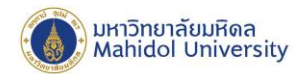

## **วิธีการโอนย้ายไฟล์ จาก Google Drive ไป OneDrive ด้วย App Mover.io**

## **เตรียมความพร้อมก่อนการโอนย้ายข้อมูล**

- $\bullet$  เนื่องจาก OneDrive ของมหาวิทยาลัยมีพื้นที่ 1 TB ผู้ใช้งานต้องตรวจสอบพื้นที่ของท่าน บน Google Workspace ของมหาวิทยาลัยก่อนโอนยา้ยขอ้มูลไดท้ ี่https://drive.google.com/drive/quota
- ศึกษาขอ้จา กดัของ Mover.io ได้ที่https://docs.microsoft.com/en-us/sharepointmigration/mover-microsoft-365 faq
- เนื่องจากเป็นข้อจำกัดของ Mover.io หลังจากที่ผู้ใช้งานทำการโอนย้ายข้อมูลแล้ว ผู้ใช้งานจะต้องดำเนินการลบ ข้อมูลออก google workspace อีกครั้ง เพื่อให้เหลือพื้นที่การใช้งานไม่เกิน 20 GB

## **ข้ันตอนการโอนย้ายข้อมูลจาก Google Drive ไป OneDrive**

1. ไปที่ URL :<https://mover.io/>เลือกเมนู Login to Mover มุมขวาบน**AMODEP** 

## Migrate your content to Microsoft 365

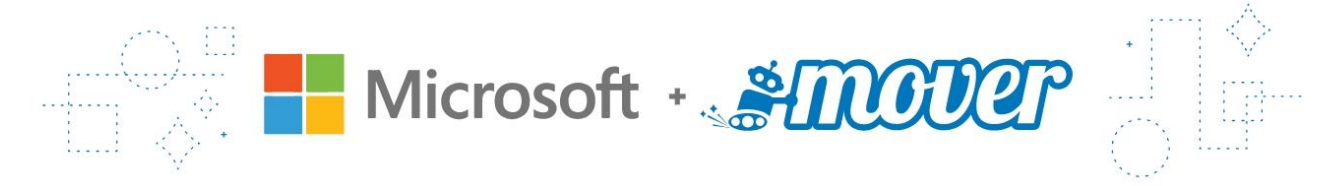

Start migrating your content with Microsoft Migration Manager

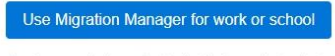

Go to our solutions for individuals and students

Login to Mover

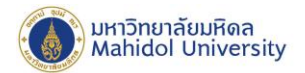

2. เลือก Sign in with Microsoft

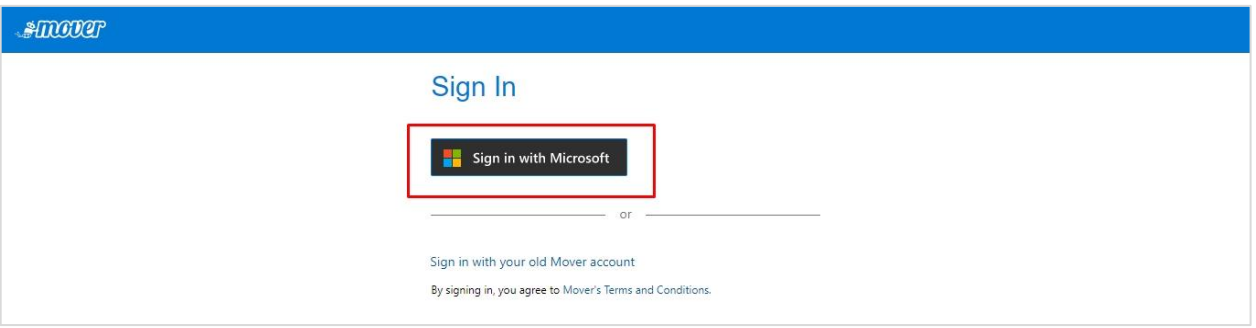

3. Login ด้วยอีเมล์บุคลากร หรือ นักศึกษาของมหาวิทยาลัยมหิดล name.sur@mahidol.ac.th (ที่สมัครใช้งาน Microsoft 365 ของมหาวิทยาลัย) หรือ name.sur@student.mahidol.ac.th

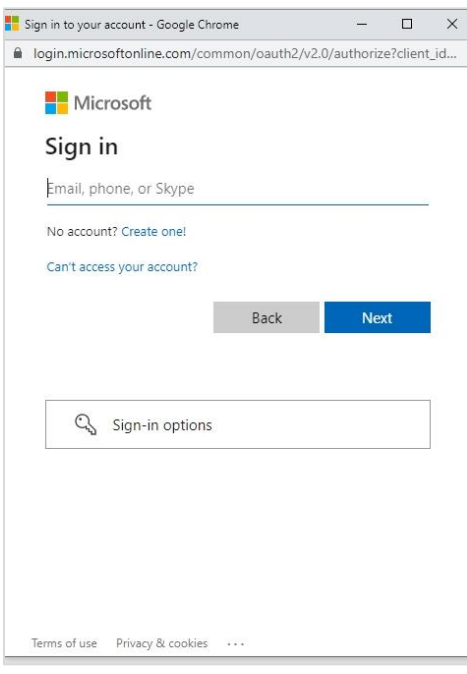

4. ระบบจะ Redirect ไปหน้า Login ของมหาวิทยาลัยมหิดล Login ด้วยอีเมล์บุคลากร หรือ นักศึกษาของ มหาวิทยาลัยมหิดล <u>[name.sur@mahidol.ac.th](mailto:name.sur@mahidol.ac.th)</u> (ที่สมัครใช้งาน Microsoft 365 ของมหาวิทยาลัย) หรือ name.sur@student.mahidol.ac.thอีกคร้ัง

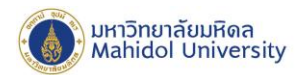

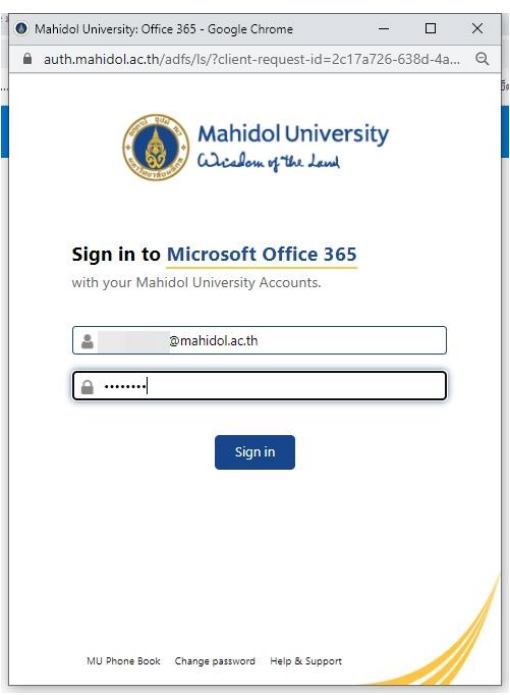

5. เข้า App Mover เรียบร้อย จะปรากฏหนา้ของระบบดงัน้ี Step 1 : Select source (เป็ นการเลือกต้นทางที่ต้องการโอนย้ายข้อมูล) Step 2 : Select destination (เป็ นการเลือกปลายทางที่ต้องการโอนย้ายข้อมูล)

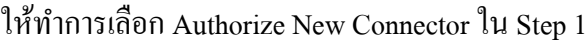

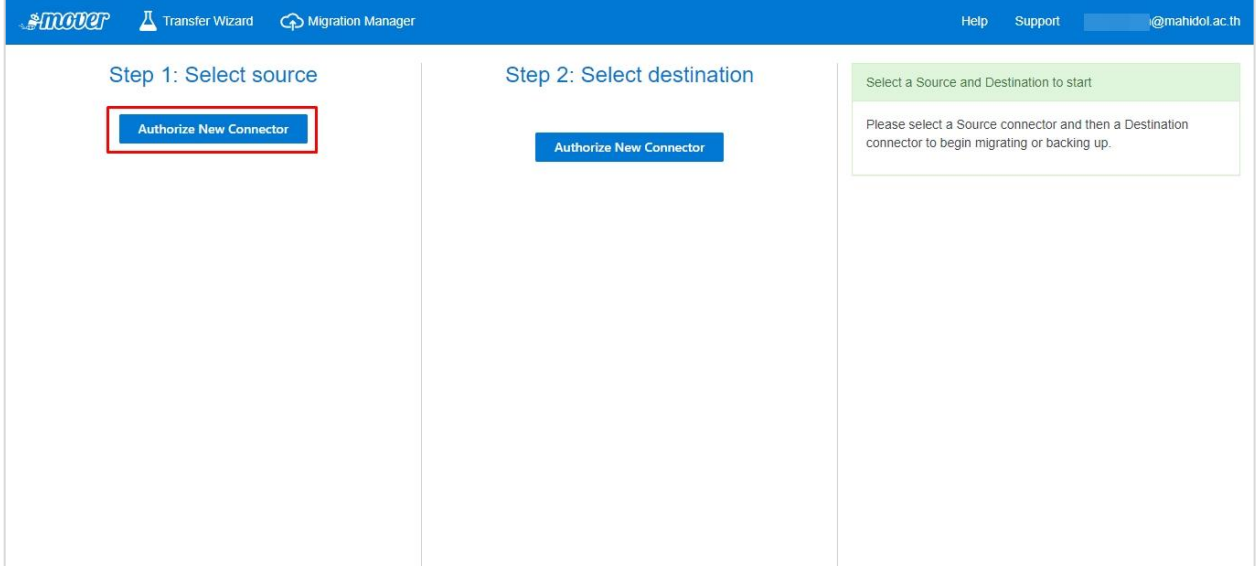

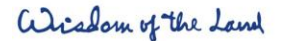

999 ก.พุทธมณฑลสาย 4 ต.ศาลายา อ.พุทธมณฑล ง.นครปฐม 73170

999 Phuttamonthon 4 Road, www.mahidol.ac.th Salaya, Nakhon Pathom 73170 Thailand

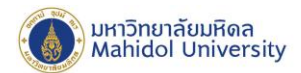

6. เลือก Google Drive (Single User) กดปุ่ ม Authorize

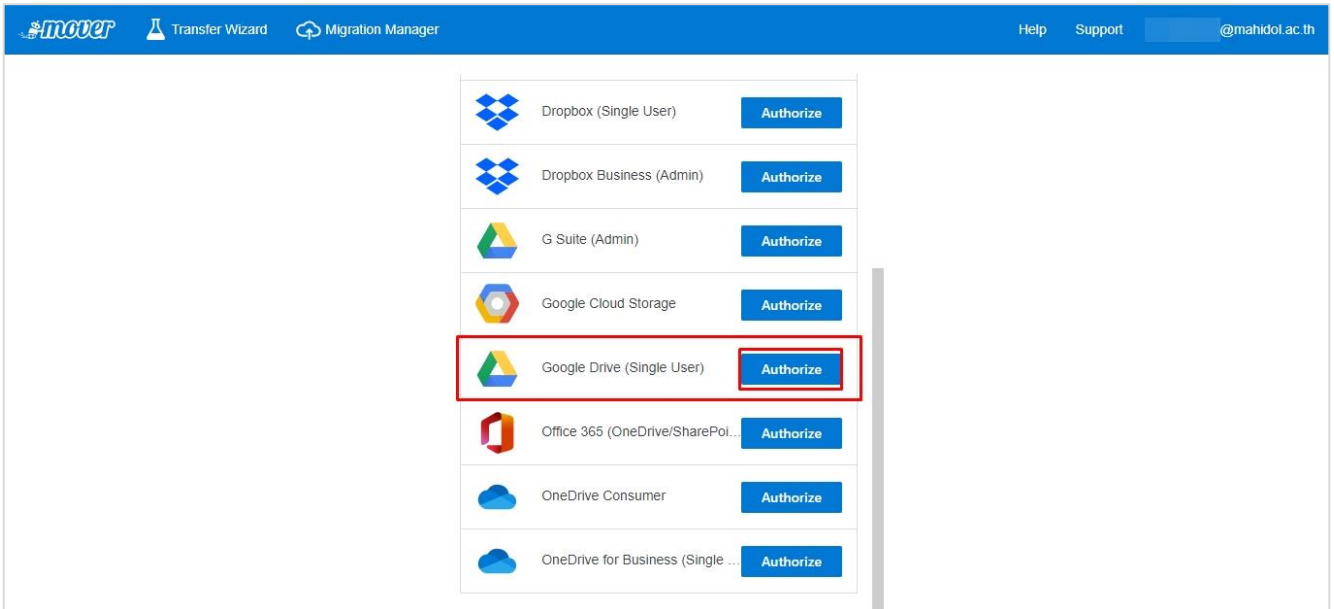

7.  $\stackrel{2}{\text{o}}$ งซื้อ Display Name ของการเชื่อมต่อ แล้วทำการกดปุ่ม Authorize

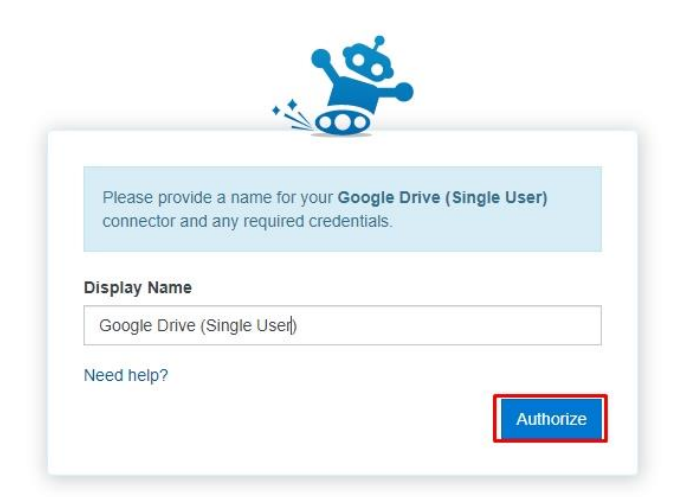

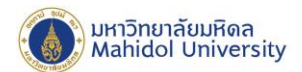

8. ลงชื่อเข้าใช้งานโดยใช้ Email โดเมน **@mahidol.edu** หรือ **@student.mahidol.edu** ที่ต้องการโอนย้ายข้อมูล แล้วกด Next

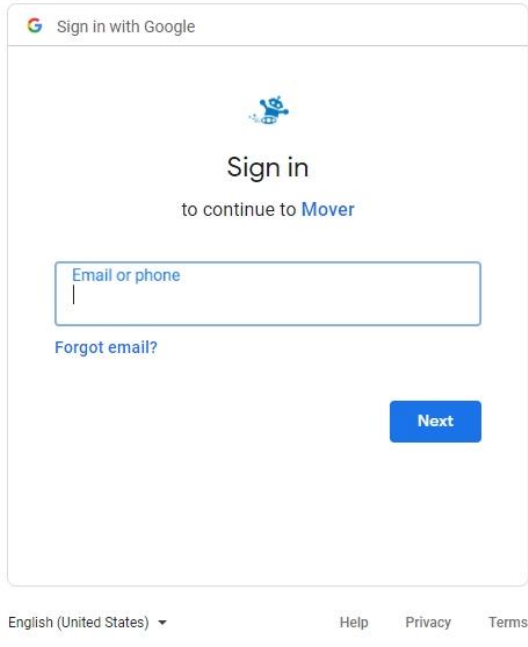

9. กดปุ่ม Allow

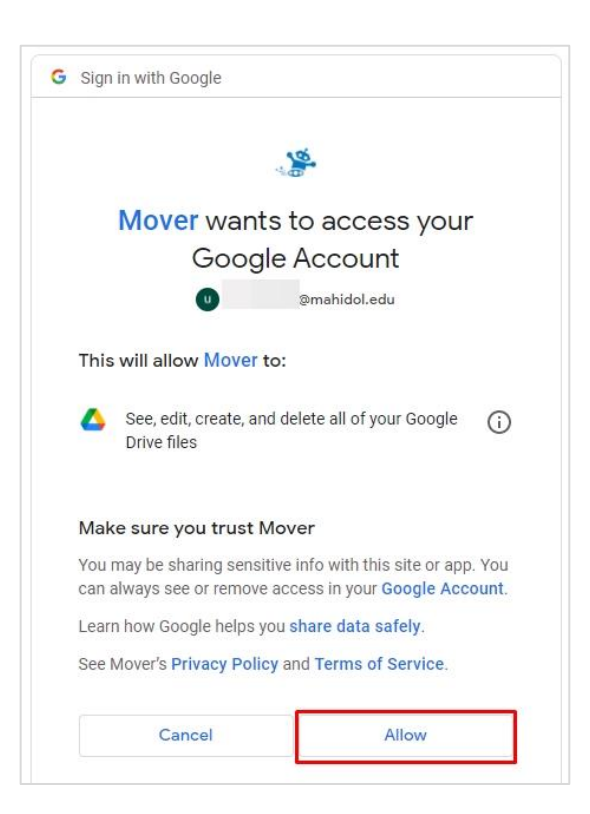

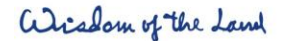

999 ก.พุทธมณฑลสาย 4 ต.ศาลายา อ.พุทธมณฑล จ.นครปฐม 73170

999 Phuttamonthon 4 Road, Salaya, Nakhon Pathom 73170 Thailand

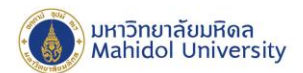

10. ระบบจะแสดงFile และ Folders ใน Google Drive ของเราในส่วน Step 1 : Select source เรียบร้อยแล้ว ถัดไป ให้ทำการกดปุ่ม Authorize New Connector ในส่วนของ Step 2: Select destination (เพื่อเลือกปลายทาง)

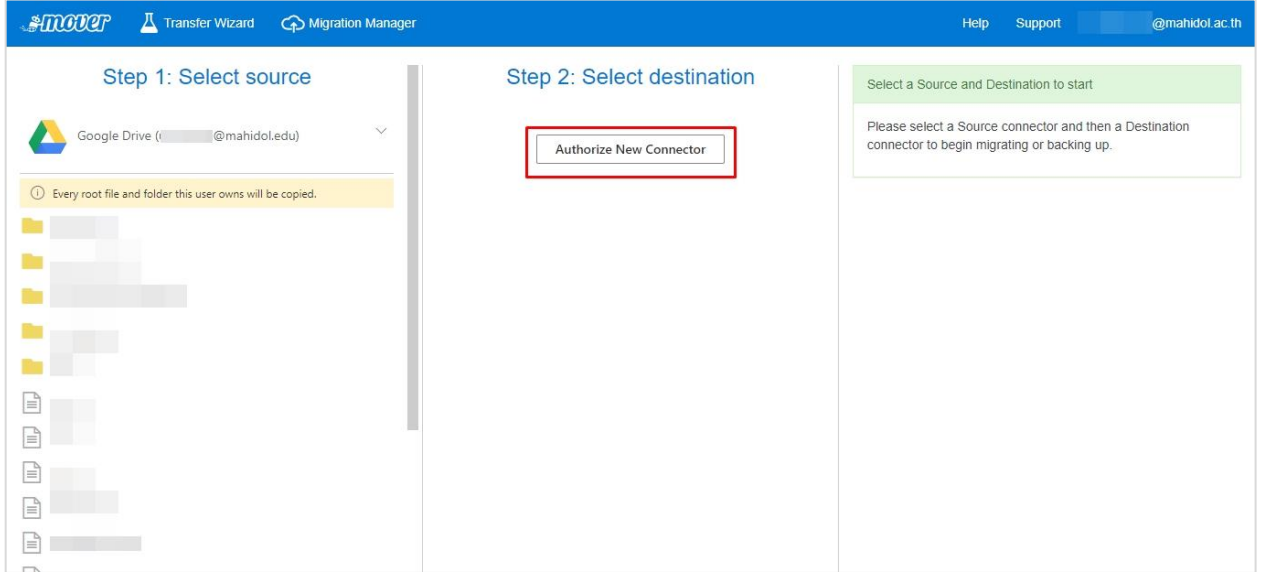

11. เลือก OneDrive for Business (Single User) กดปุ่ ม Authorize

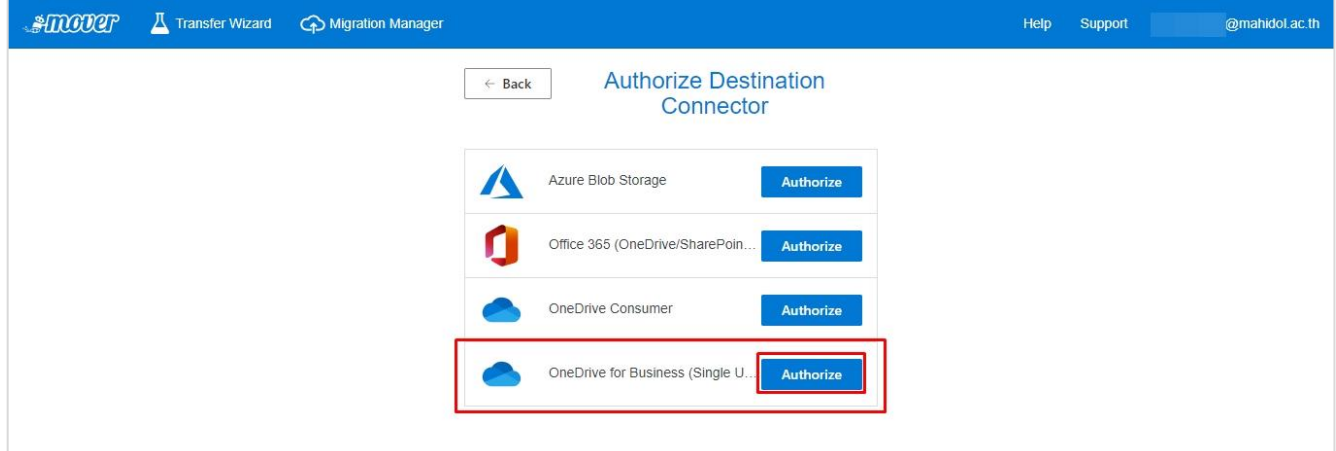

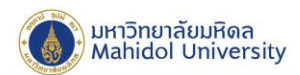

12. ตั้งชื่อ Display Name ของการเชื่อมต่อ แล้วทำการกดปุ่ม Authorize

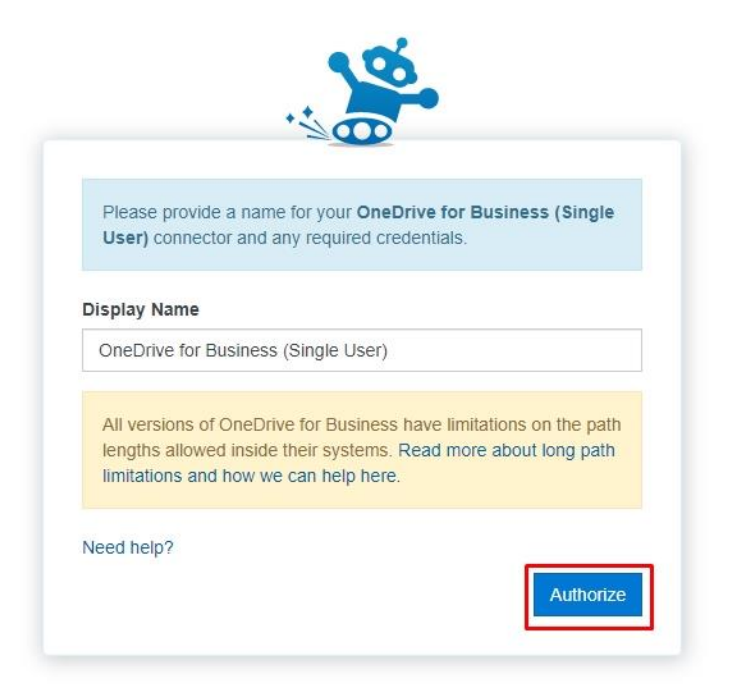

13. Login ด้วยอีเมล์บุคลากร หรือ นักศึกษาของมหาวิทยาลัยมหิดล name.sur@mahidol.ac.th (ที่สมัครใช้งาน Microsoft 365 ของมหาวิทยาลัยแล้ว) หรือ name.sur@student.mahidol.ac.th

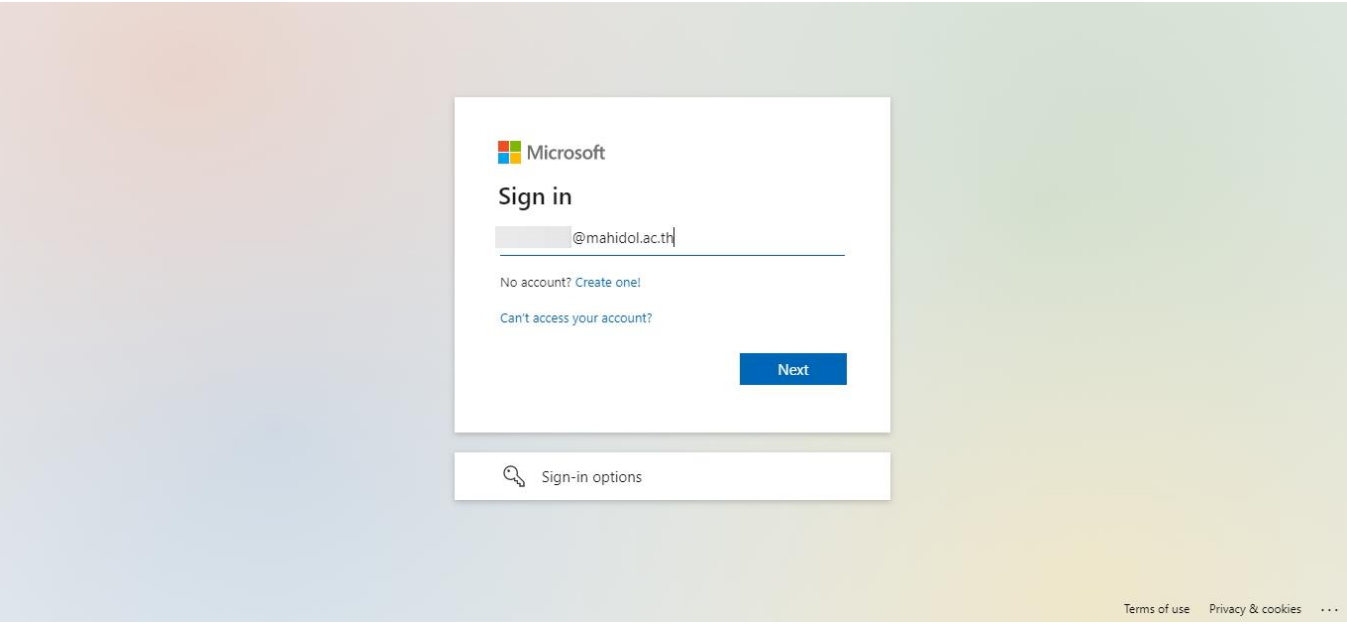

alisolam of the Land

999 ก.พุทธมณฑลสาย 4 ต.ศาลายา อ.พุทธมณฑล จ.นครปฐม 73170

999 Phuttamonthon 4 Road, www.mahidol.ac.th Salaya, Nakhon Pathom 73170 Thailand

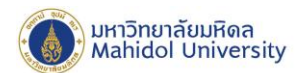

14. โปรแกรม Mover จะแสดงหน้าร้องขอสิทธิ์ในการเข้าถึงข้อมูลของเรา ให้ทำการ คลิกที่ปุ่ม Accept

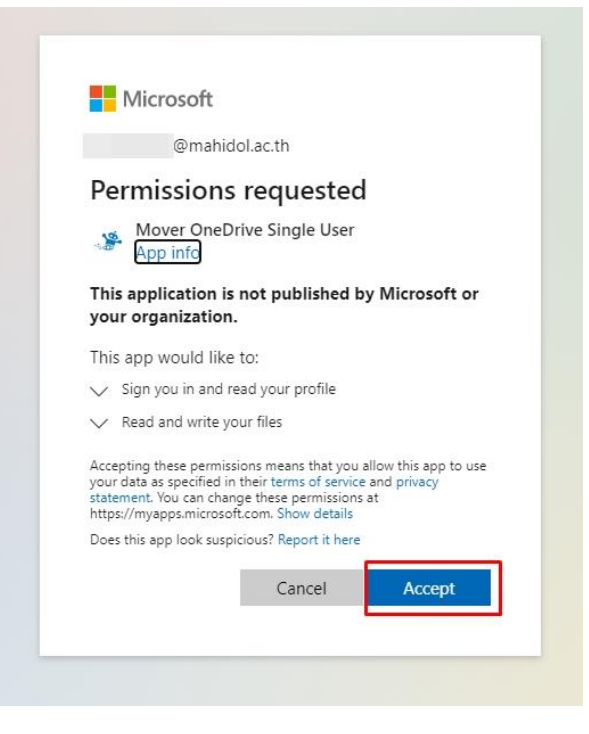

- 15. หากท่านต้องการ Copy ข้อมูลไปยัง OneDrive เป็นบางโฟลเดอร์ สามารถทำได้ โดยเลือกเฉพาะโฟลเดอร์ที่ ต้องการ Copy ข้อมูลออกจาก Google ในกรณีที่ไม่เลือก โฟลเดอร์ ระบบจะทำการ Copy ข้อมูลจาก Google Drive ทั้งหมด ทั้งนี้เนื่องจากข้อจำกัดของ App Mover.IO จะไม่สามารถเลือก Copy เป็นรายไฟล์ได้
- 16. ระบบจะแสดง File และ Folders ใน Google Drive ใน Step 1 และ File และ Folders ใน OneDrive ใน Step2 เรียบร้อยแล้ว เพื่อเป็นการจัดระเบียบของข้อมูล แนะนำให้สร้าง Folders ใหม่ กดที่ Create Folder แล้วตั้งชื่อ จากน้นัคลิกเขา้ไปยงัFolder ที่เราเพิ่งสร้างและกดปุ่ ม Start Copy (ข้อมูลจาก Google Drive จะถูกโอนยา้ยมาอยู่ ใน Folders นี้ หากเราไม่ต้องการที่จะทำการสร้าง Folder ใหม่เราสามารถกดปุ่ม Start Copy ได้เลย

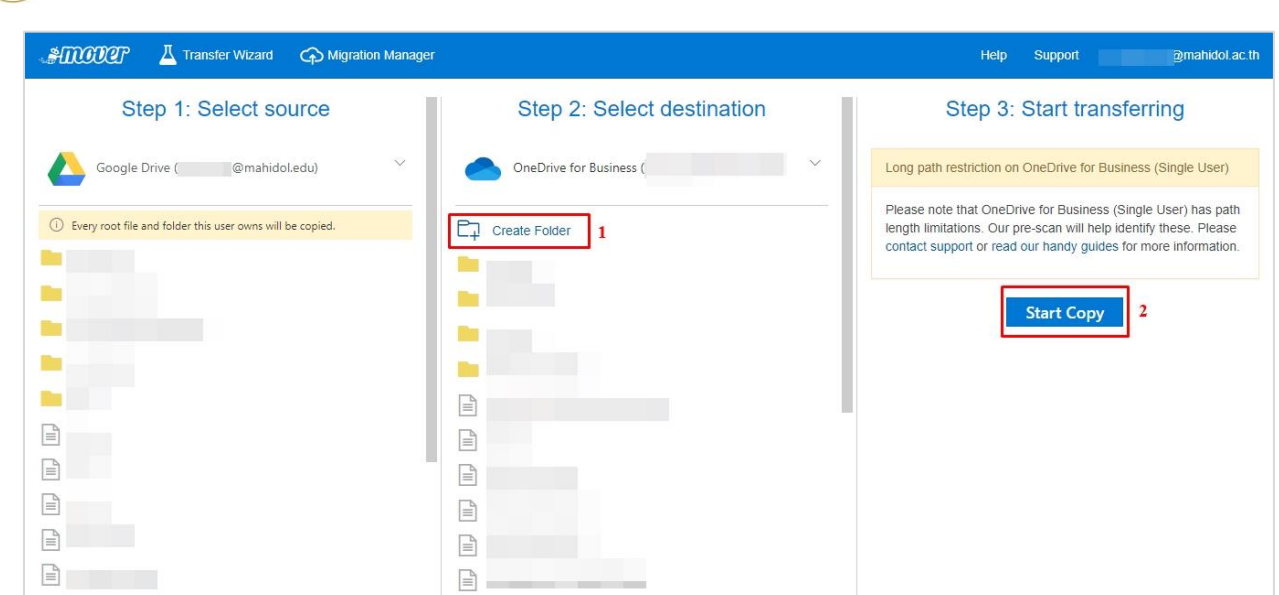

17. หลังจากที่เราทำการ Start Copy ระบบจะแสคงผลการโอนย้ายข้อมูลให้เราทราบ ซึ่งระบบจะทำงานโคอัตโนมัติ ้ระยะเวลาการโอนย้ายข้อมูล จะขึ้นอยู่กับปริมาณไฟล์ ความเร็วอินเตอร์เน็ต และ จำนวนคนที่ใช้งาน ณ เวลานั้น

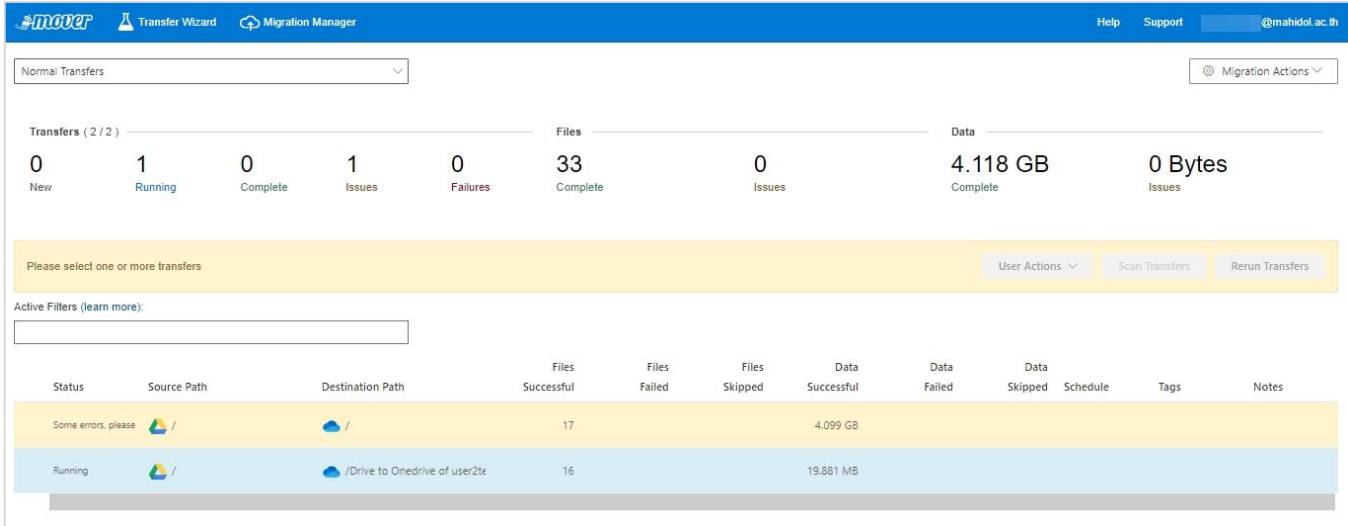

) มหาวิทยาลัยมหิดล<br>;) Mahidol University

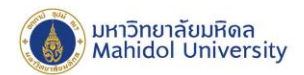

18. ท่านสามารถตรวจสอบสถานะการโอนย้ายข้อมูล โดยสามารถเข้าไปเช็คสถานะการโอนย้ายข้อมูลได้ที่เมนู

Migration Manager

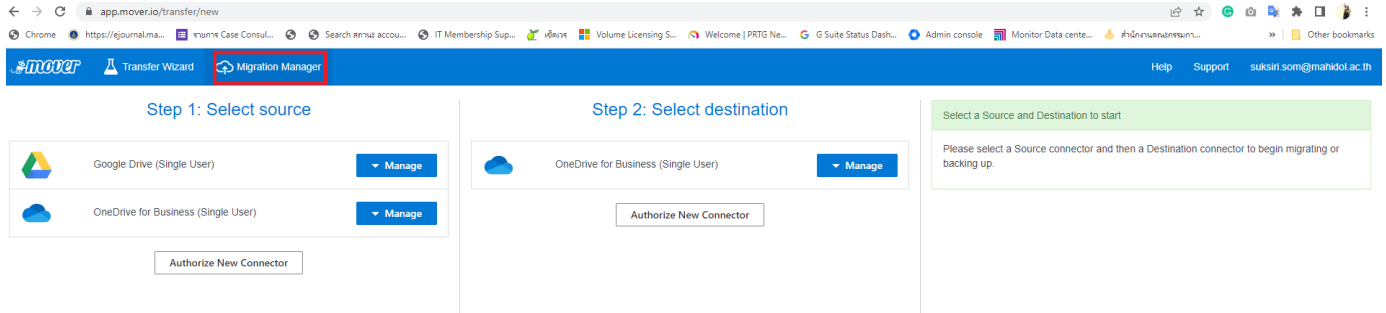

19. จะแสดง List รายการ โอนย้ายข้อมูลของท่าน ทำเครื่องหมายถูกเพื่อเลือกรายการที่ต้องการตรวจสอบสถานะการ โอนย้ายข้อมูล ให้นำเม้าส์คลิกที่สัญลักษณ์ <mark>(i)</mark> เพื่อดูรายละเอียดเพิ่มเติม

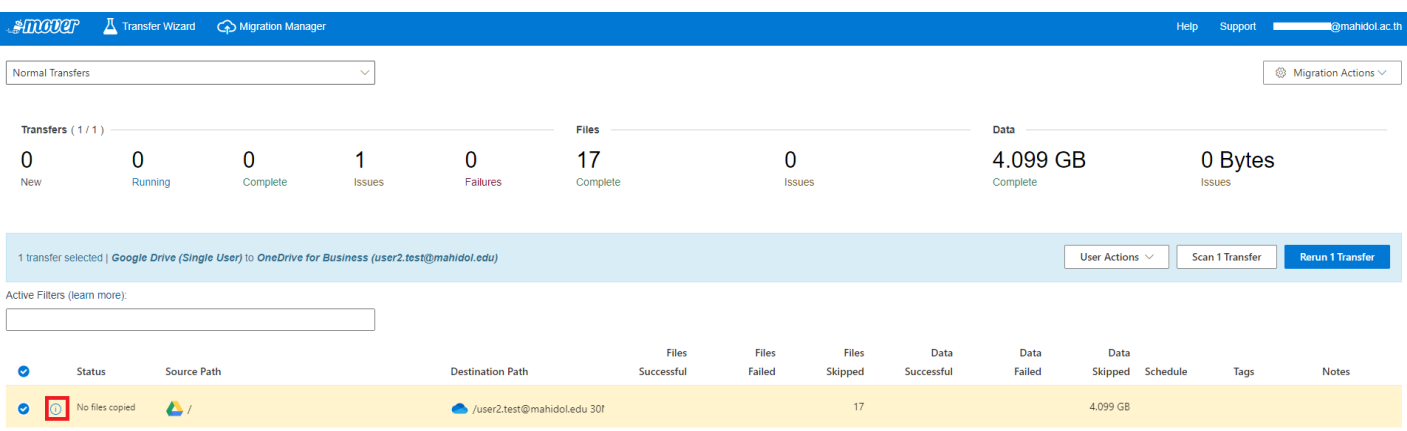

่ 20. จะปรากฏรายละเอียดการโอนย้ายข้อมูลของท่านโดยละเอียด ท่านสามารถกดดู Log การโอนย้ายข้อมูลเพิ่มเติม ได้โดยกดที่ปุ่ ม Log

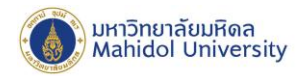

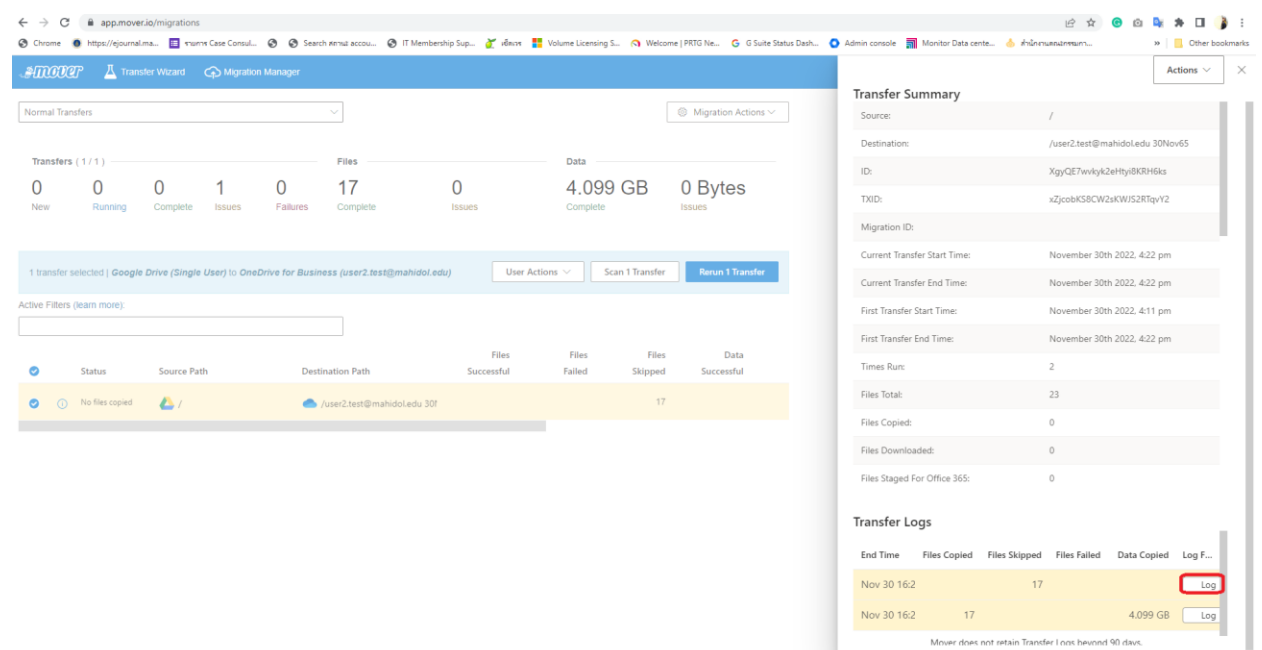

ทั้งนี้ การ โอนย้ายข้อมูลจาก Google Drive โดยใช้ Mover.io มีข้อจำกัดบางประการ โดยท่านสามารถดูรายละเอียด เพิ่มเติมได้ที่ https://docs.microsoft.com/en-us/sharepointmigration/mover-microsoft-365-faq